# 昭和大メールアドレスの Thunderbird への設定方法

【重要】 認証方式に OAuth2 が必須です OAuth2 非対応のメールソフトは利用できません

以下の URL から無料のメールソフト Thunderbird (サンダーバード) をダウンロードし、 インストールして下さい

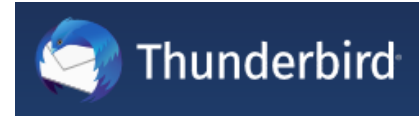

https://www.thunderbird.net/ja/

■デスクトップに作成された Thunderbird のアイコンをダブルクリックして開きます

 $\Box$   $\pi$ - $\Delta$ 图  $\square$   $\quad$   $\times$  $\sim$ **▽受信 ▽ ♪作成 ■チャット 国アドレス帳 ◇タグ ▼クイックフィルター ○検索 <Ctrl+K>** 。<br>予定  $\leftrightarrow$   $\times$  $\equiv$ ▽ □ ローカルフォルダー 15 木曜日 ← O →<br>15 <sub>(4月) 2021 暦週 15</sub> 十 新規作成  $\overline{\phantom{a}}$ 向 ごみ箱 0 添付ファイル 图 送信トレイ 島 新しい予定 編集  $\chi$  $\mathbb{P}$  $\,$ **▽ 今日** > 明日 Q 検索  $\rightarrow$ > 近日中(5日) ■ 印刷  $\rightarrow$ 2 名前を付けて保存  $\overline{\phantom{a}}$ 向 ごみ箱を空にする 1 アカウント設定  $\mathbb{R}$ ス オノソヨソ  $\,$ ✔ カスタマイズ ファイル  $\,$ 表示  $\rightarrow$ 移動  $\rightarrow$ メッセージ  $\rightarrow$ 予定とToDo  $\,$  $\,$ ツール ② ヘルプ  $\,$ **○ 終了** 

■三本線のマークをクリックし、アカウント設定 を選択します

## ■アカウント操作 から メールアカウントを追加 を選択します

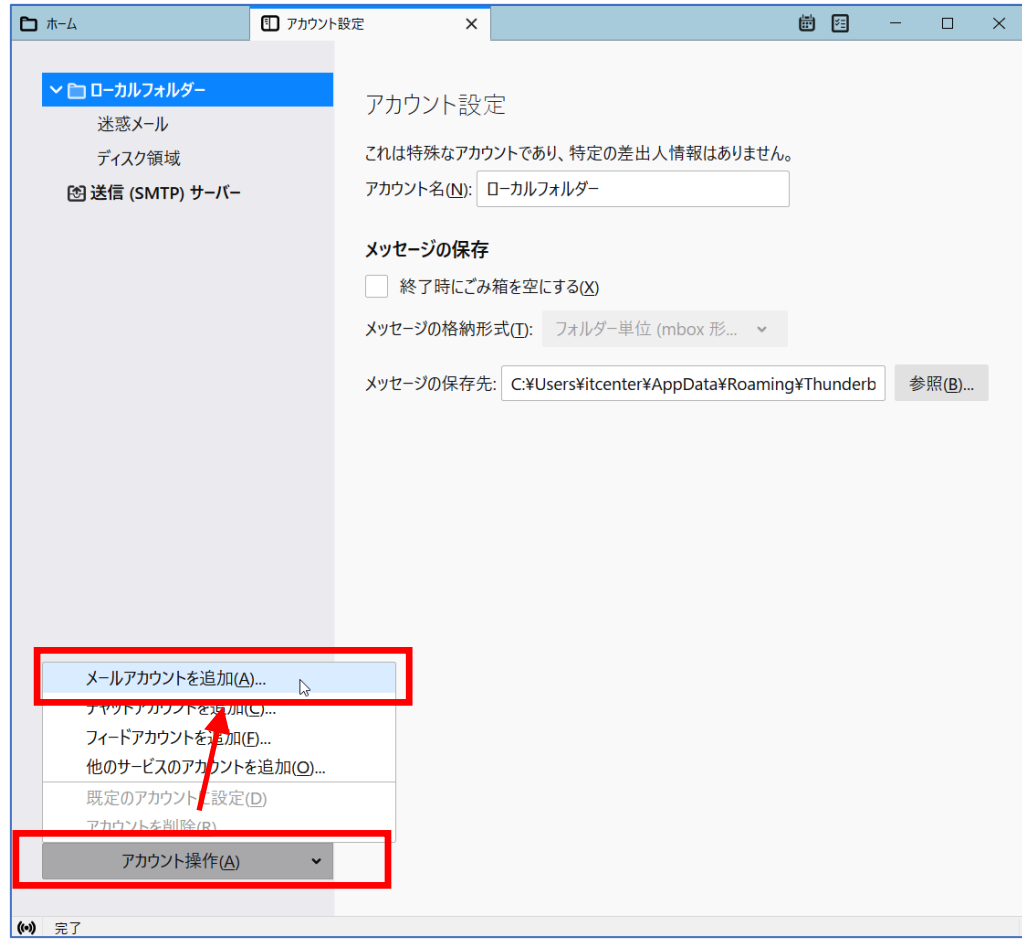

■名前、メールアドレス、パスワード を入力し、[続ける] を押します

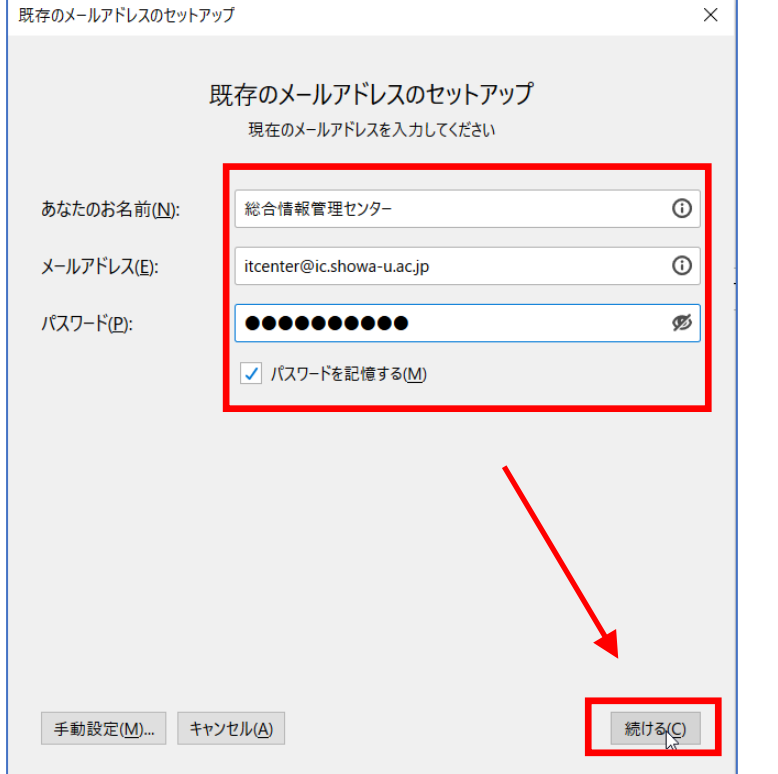

■メールアドレス、パスワードに誤りが無ければ以下のように表示されます

## 完了 を押してください

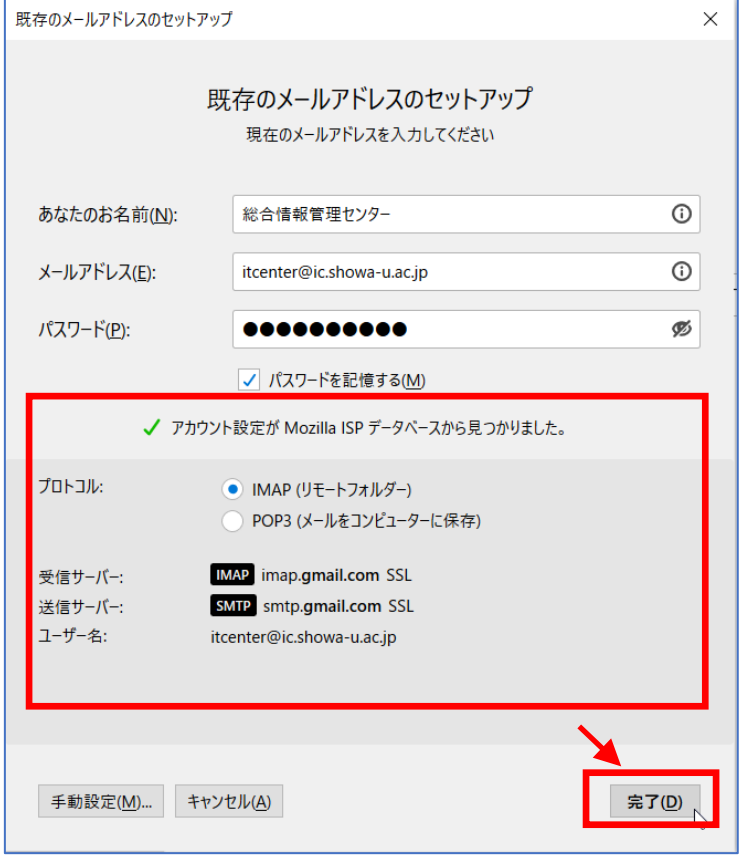

■昭和大学共通認証システムの画面が表示されるので Showa-ID とパスワードを入力、

ログインボタンを押して下さい

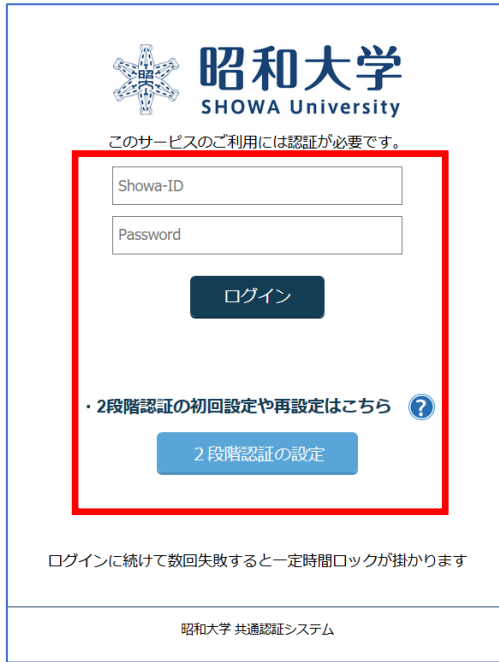

※学内 LAN 以外のネットワークから設定を行っている場合は、ここで 2 段階認証を行います

■Google からのリクエスト画面が表示されます

表示されているメールアドレスに間違いが無いことを確認して [許可] を押して下さい

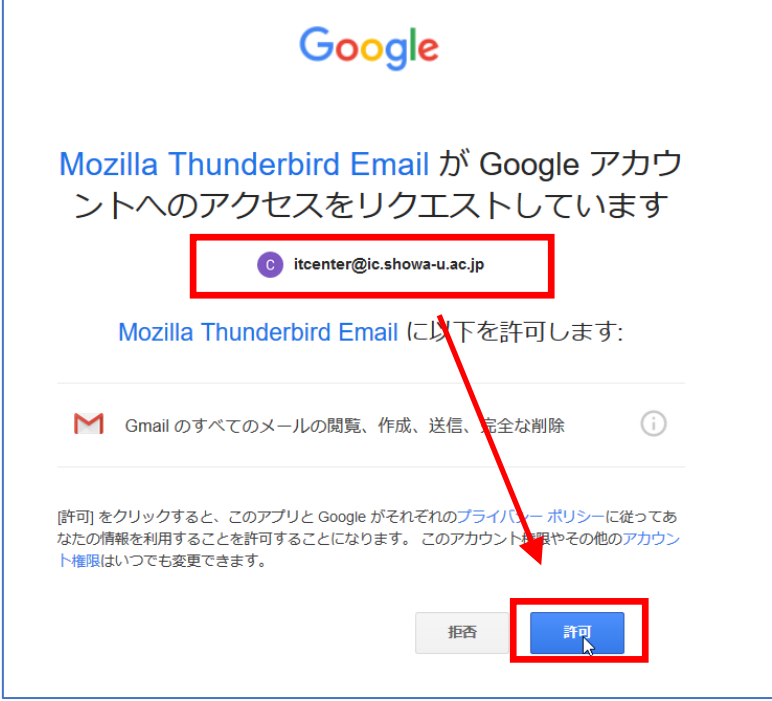

■Thunderbird の ホーム タブを押して表示を切り替えると、受信トレイ等が表示され、 設定完了です (受信メールがある場合、ここで受信が始まります)

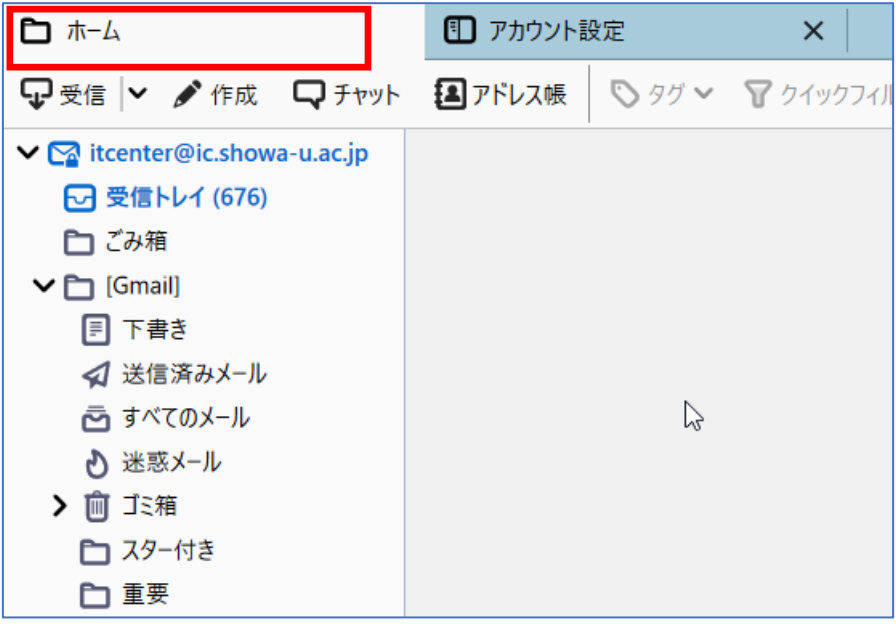

#### ■署名の設定方法

※署名は必ず登録するようにして下さい

■メールアドレス表示の上で 右クリックし、設定 を選択します

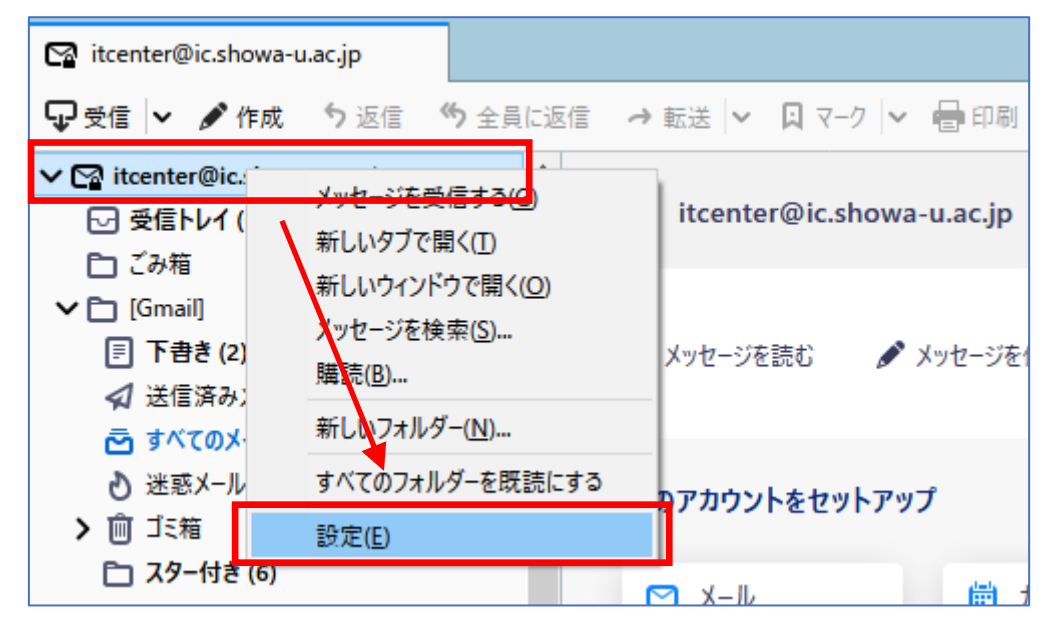

### ■署名編集 の欄に署名内容を登録します

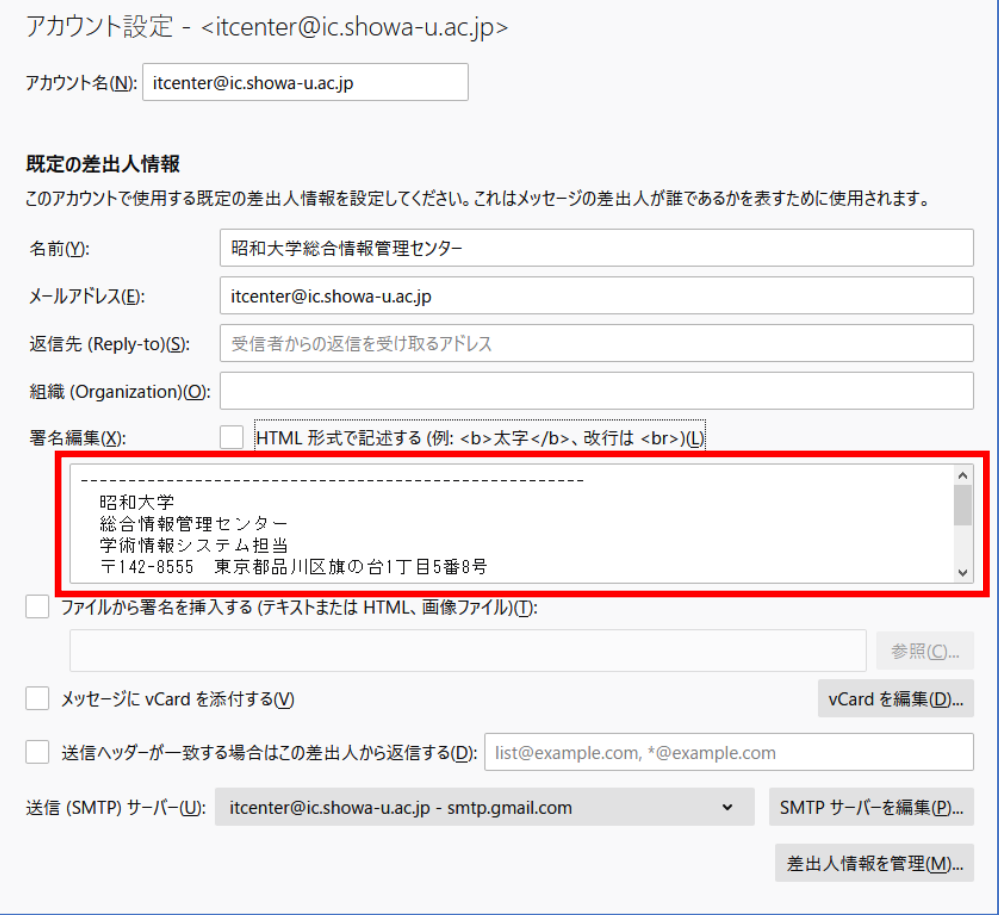